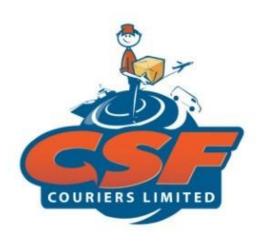

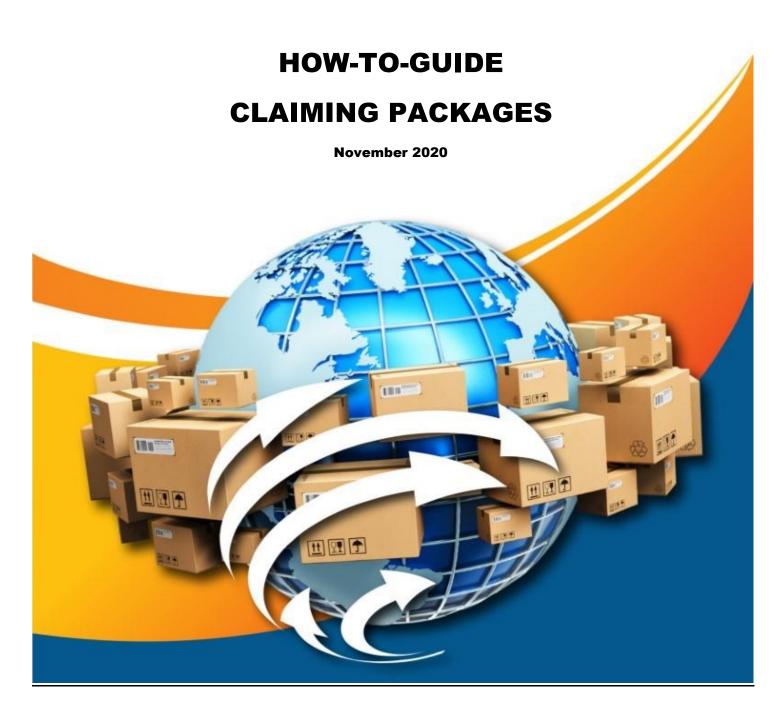

# CONTENTS

| CLAIM PACKAGES INSTRUCTIONS                  | 1 |
|----------------------------------------------|---|
| First Method – Through CSF's Main Website    | 1 |
| Second Method – Through Customer's Dashboard | 5 |

# **CLAIM PACKAGES INSTRUCTIONS**

There are two (2) methods in which a customer can search for packages on the CSF website:

- 1. Search from CSF's main website; or
- 2. Search through the Customer's Dashboard

#### FIRST METHOD - THROUGH CSF'S MAIN WEBSITE

To claim an unknown package from CSF's website, follow these steps:

1. Go to our website by typing csfcouriersltd.com in the url and pressing "Enter" on keyboard

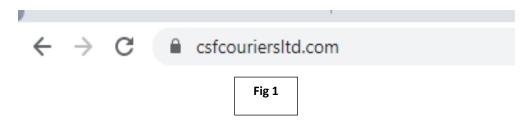

2. Enter the tracking number of the package in the "Tracking number" field. See Fig 2

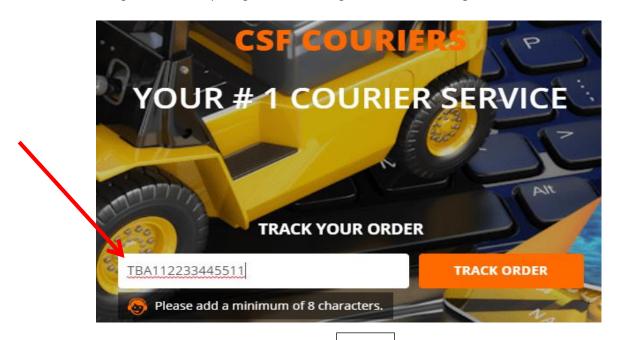

Fig 2

## 3. Click on "Track Order" button

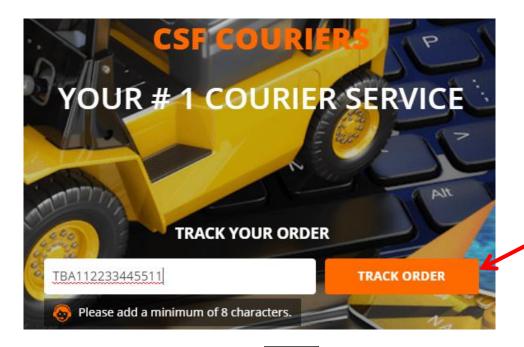

Fig 3

4. You will then be taken to the receipt details page where you can view the details of the pakage. If the description of the item matches your order, click on "Claim Now" as shown in **Fig 4** 

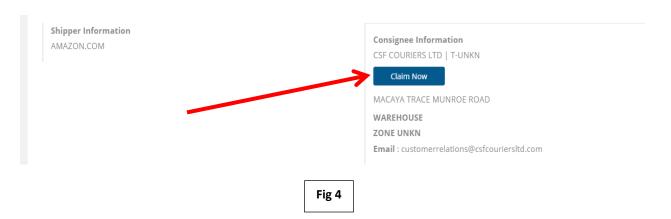

5. You will then be led to CSF's Members login page. There you will enter you BoxID and Password

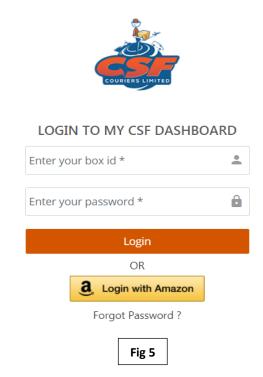

6. After logging in, you will be redirected directly to the Order Details page, where you would click on "Claim Now" one more time as shown in **Fig 6** 

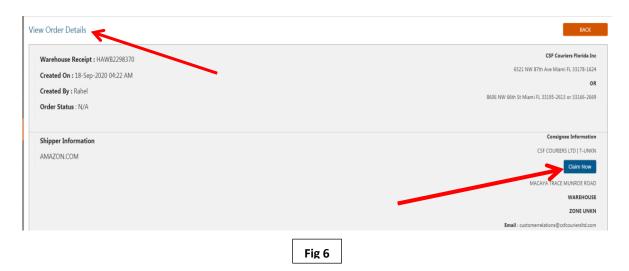

7. A pop up box will then appear asking for confirmation of claiming the package. Simply click confirm as shown in **Fig 7** 

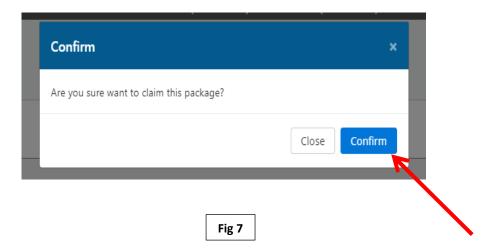

8. Another pop-up will appear showing that you have successful claimed the package. Click "Close" to close off the message

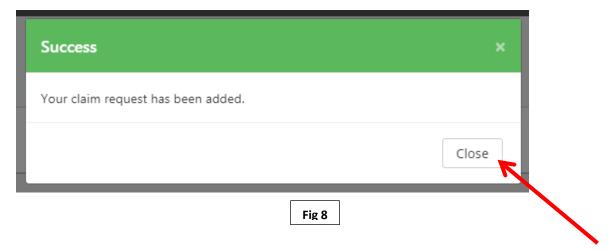

- 9. CSF's Customer Service Reps will be notified of the package(s) claim. A Customer Service Representative will confirm the claimed package(s) and have the package label renamed with your name.
- 10. The package will be removed from the "Hold" package list and be set in transit to Trinidad in the next available shipment!

## SECOND METHOD - THROUGH CUSTOMER'S DASHBOARD

1. Go to CSF's Members Login page by typing <u>csfcouriersltd.com/members</u> in the URL and pressing "Enter" on your keyboard

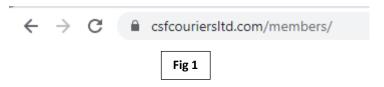

2. Login using your BoxID and Password, or you can login with Amazon if you already have an Amazon account.

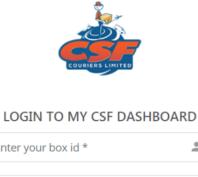

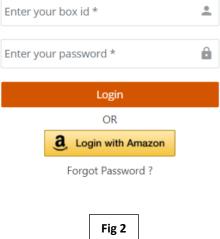

3. Once logged in, go to "Track Order" in the left panel.

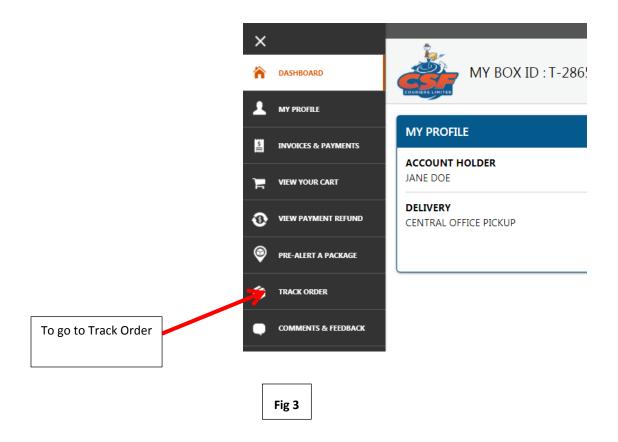

4. Enter the tracing number of the pacakge in the field that says "Enter your tracking number\*" then click "Search"

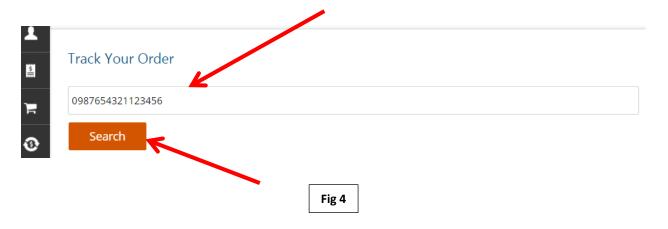

5. This will lead you to the Order Details page, where you would click on "Claim Now" as shown in Fig 5

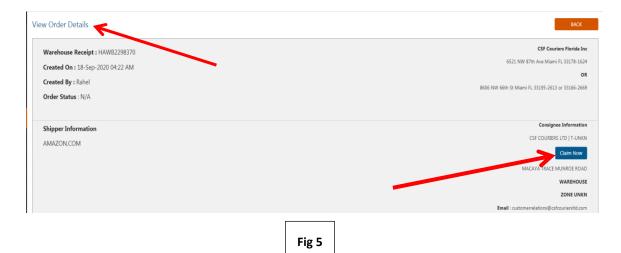

6. A pop up box will then appear asking for confirmation of claiming the package. Simply click confirm as shown in **Fig 6.** 

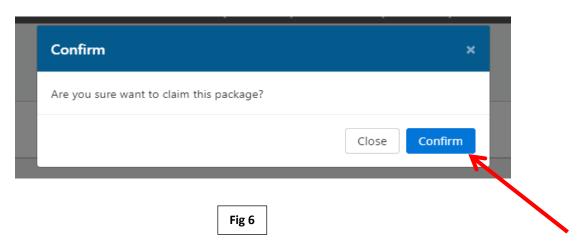

7. Another pop-up will appear showing that you have successful claimed the package. Click "Close" to close off the message.

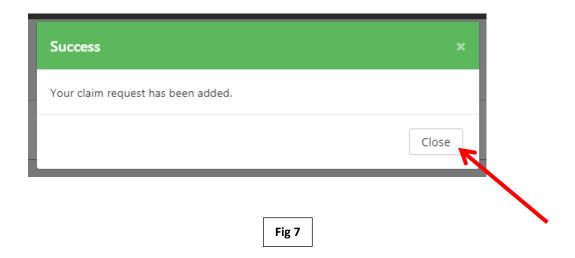

- 8. CSF's Customer Service Reps will be notified of the package(s) claim. A rep will confirm the claimed package(s) and have the package label renamed with your name.
- 9. The package will be removed from the "Hold" package list and be set in transit to Trinidad in the next available shipment!